# **MODUL**

# **TUTORIAL PENGGUNAAN SISTEM INFORMASI MBKM UNIVET BANTARA**

- Pengguna Mahasiswa
- Pengguna Dosen
- Pengguna Kaprodi

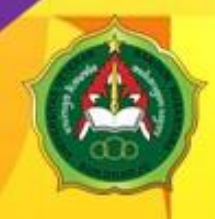

BIRO PELAYANAN SISTEM INFORMASI<br>UNIVERSITAS VETERAN BANGUN NUSANTARA 2022

**BIRO PELAYANAN SISTEM INFORMASI**

**UNIVERSITAS VETERAN BANGUN NUSANTARA**

# **MODUL**

## **TUTORIAL PENGGUNAAN SISTEM INFORMASI MBKM**

### **BIRO PELAYANAN SISTEM INFORMASI 2023**

Modul Tutorial Penggunaan Sistem Informasi MBKM 2

#### **PENYUSUN**

Dr. Ir. Sri Hartati, M.P. Anwari Adi Nugroho, M.Pd. Ir. Abimanyu D Nurjanah, A.Md. Eko Aristyanto, S.Pd. Tegar Abdullah Moch. Mahfuz Shodiq, A.Md.

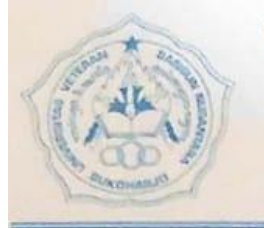

#### YAYASAN PEMBINA PENDIDIKAN PERGURUAN VETERAN SUKOHARJO Akte No. 7 Tanggal 9 November 1979

UNIVERSITAS VETERAN BANGUN NUSANTARA

Alamat: Jl. Letjend. Sujono Humardani No.1 Kampus Jombor, Sukoharjo 57512 Telepon (0271) 593156, Faksimili (0271) 591065 Surel: info@univetbantara.ac.id, Laman: www.univetbantara.ac.id

#### SURAT KEPUTUSAN KEPALA BIRO PELAYANAN SISTEM INFORMASI

Nomor: 004/BPSI/Univet.Btr/XII/2022

#### **TENTANG**

#### PEMBERLAKUAN MODUL TUTORIAL PENGGUNAAN SISTEM INFORMASI MBKM UNIVERSITAS VETERAN BANGUN NUSANTARA

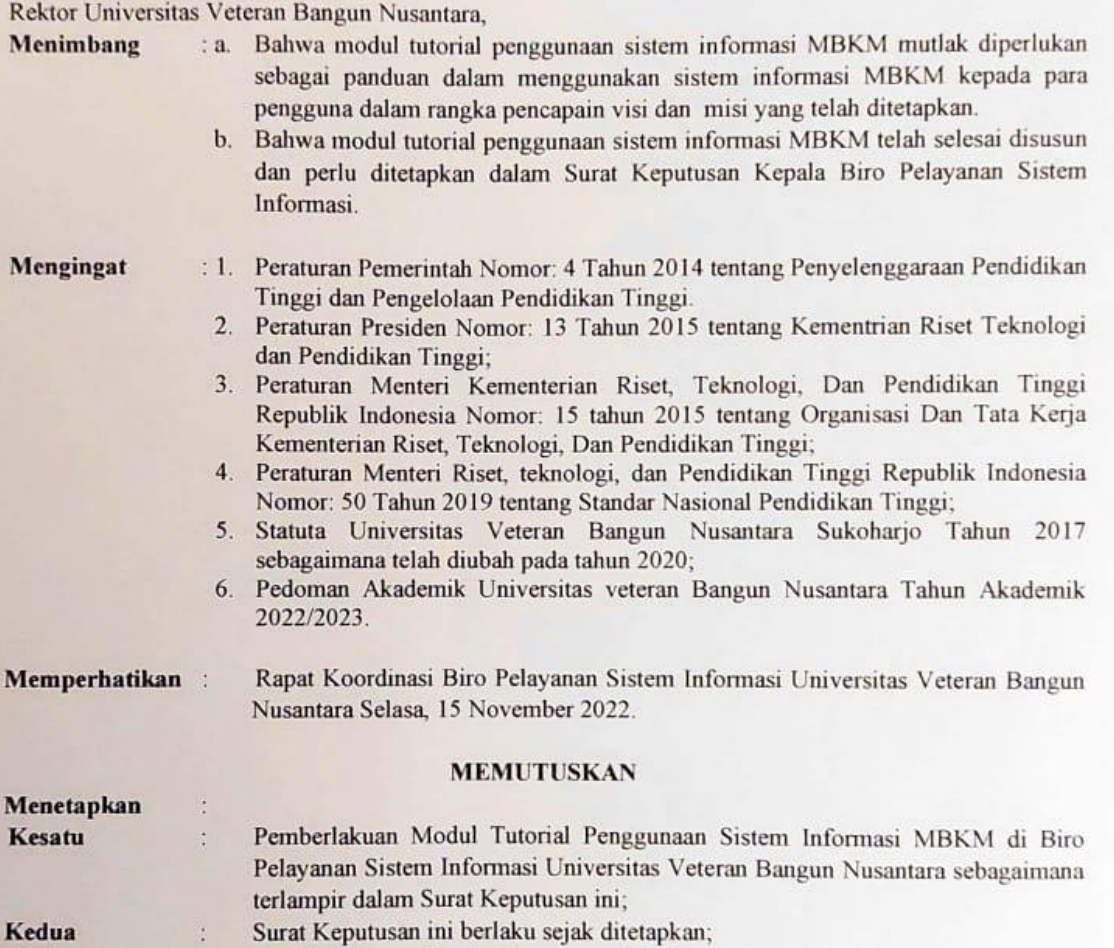

Apabila dikemudian hari terdapat kekeliruan dalam Surat Keputusan ini akan ł. dibetulkan sebagaimana mestinya.

Ditetapkan di : Sukoharjo ada tanggal : 15 Desember 2022 aju Riro Pelayanan Sistem Informasi awati Adj Nugroho, M.Pd. VIPY 199005182015041125

#### Tembusan:

Ketiga

- 1. Ketua YPPP veteran;
- 2. WR I, II, dan WR III;
- 
- $\lambda$ . Semua Dekan  $\lambda$  Semua Menggunaan Sistem Information Information Information Information Information Information Information Information Information Information Information Information Information Information Inform
	- 5. Semua Ketua Program Studi
	-

#### **KATA PENGANTAR**

Kami panjatkan puji syukur kehadirat Allah S.W.T, berkat petunjuk dan bimbinganNya akhirnya pengembangan sistem informasi MBKM Univet Bantara dapat terselesaikan dan dapat digunakan. Sehubungan dengan sudah tersedianya sistem informasi MBKM Univet Bantara maka disusunlah modul tutorial penggunaan sistem informasi MBKM. Penyusunan modul tutorial penggunaan sistem informasi MBKM dapat terselesaikan juga sehingga diharapkan dapat menjadi panduan pengguna dalam menggunakan sistem informasi MBKM.

Modul tutorial ini diperuntukkan untuk pengguna mahasiswa, dosen dan kaprodi di lingkungan Univet Bantara. Modul ini dikemas dengan bahasa yang mudah dipahami oleh pembaca sehingga dapat digunakan sebagai panduan mandiri dalam menggunakan sistem informasi MBKM Univet Bantara.

Selama penyusunan modul ini, tidak lepas dari bantuan berbagai pihak, oleh karena itu pada kesempatan ini penulis mengucapkan rasa terimakasih yang setulus-tulusnya kepada semua pihak yang telah membantu dalam penyusunan buku panduan ini. Sesungguhnya penyusun telah berusaha memberi sajian yang terbaik. Kritik dan saran kami terima agar kualitas isi modul ini menjadi lebih baik. Semoga modul ini dapat menjadi tangga untuk meraih cita-cita, dan di ucapkan banyak terima kasih.

Penyusun

Biro Pelayanan Sistem Informasi

#### **DAFTAR ISI**

#### Halaman

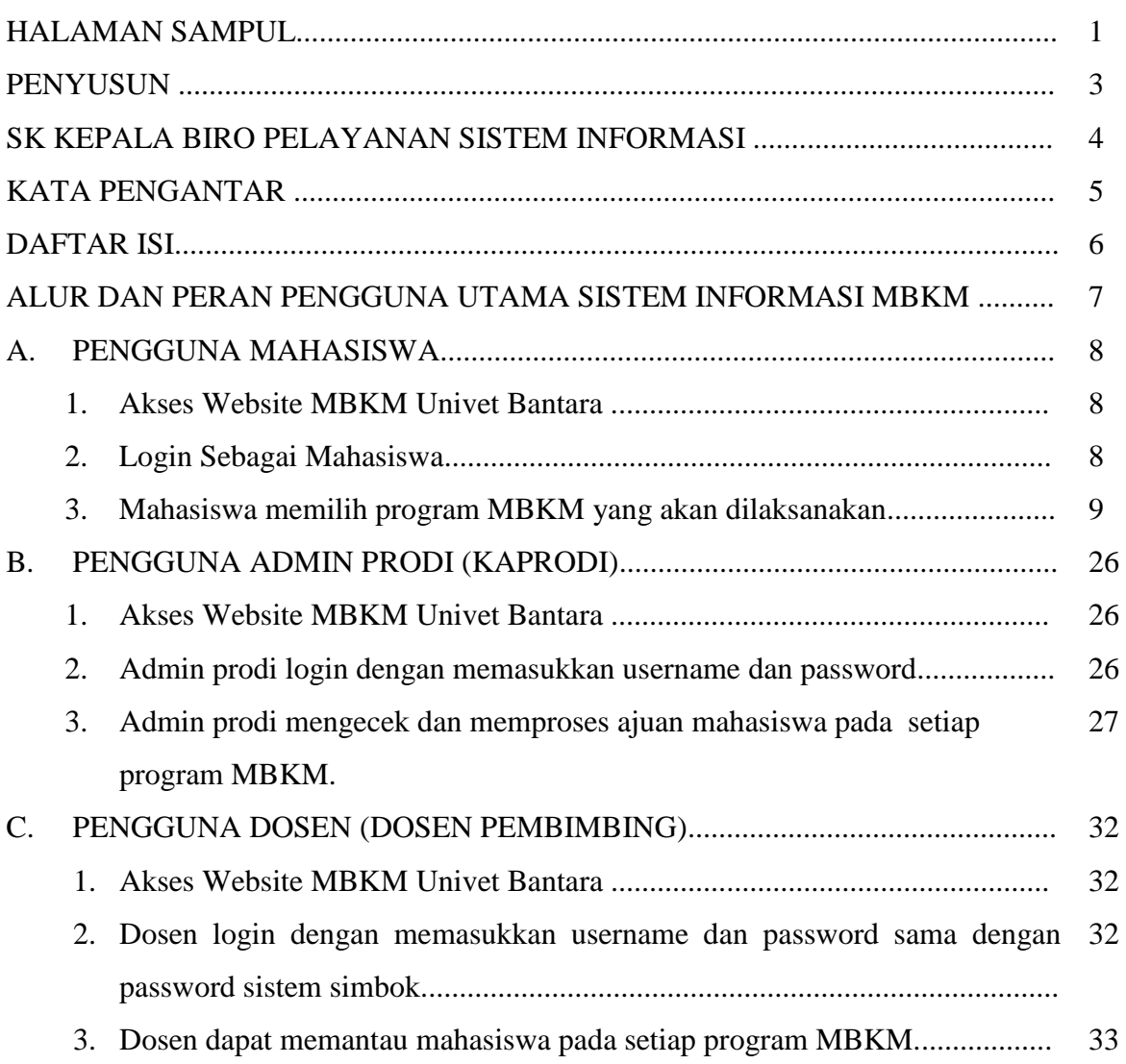

#### **ALUR DAN PERAN PENGGUNA UTAMA SISTEM INFORMASI MBKM**

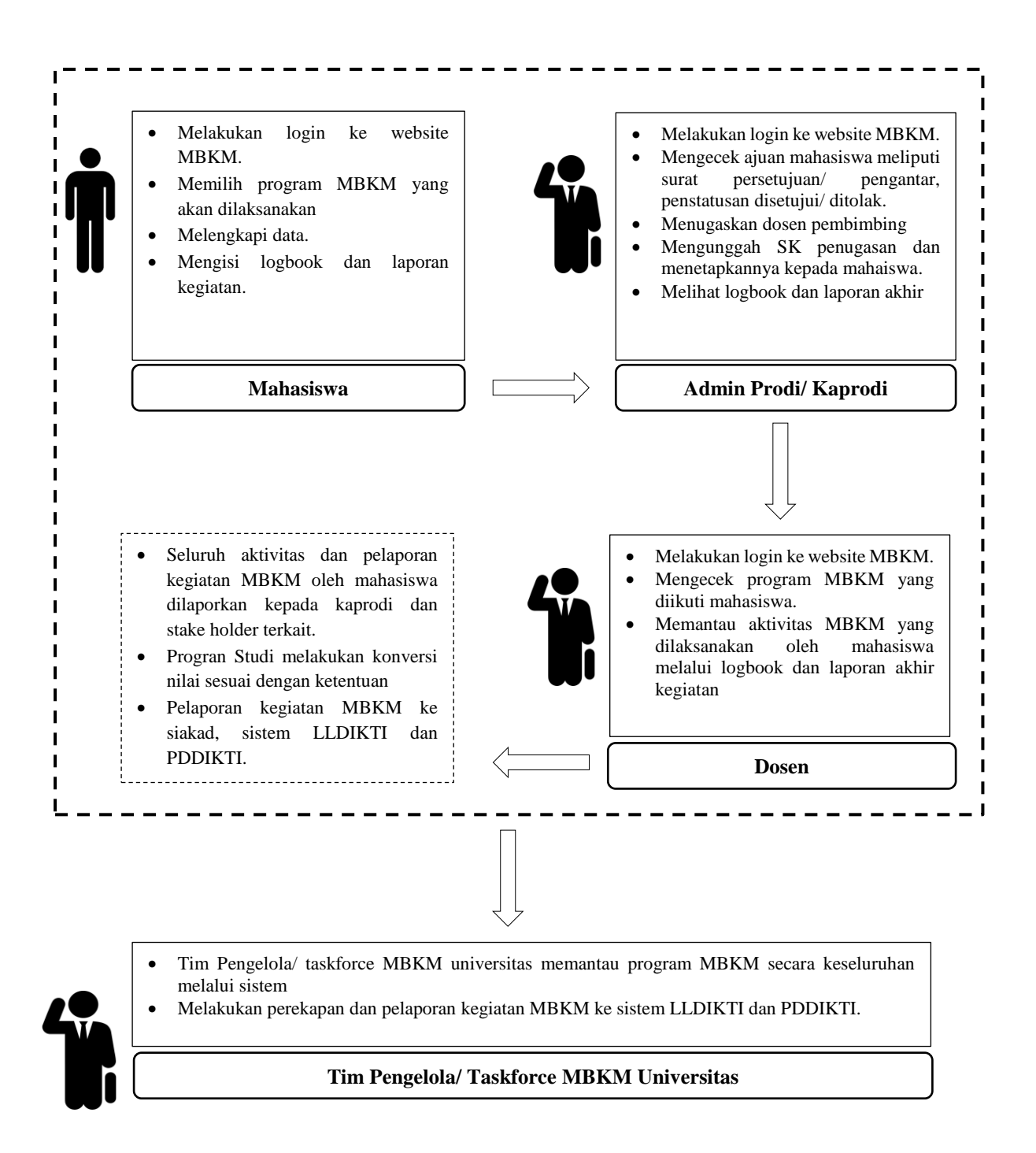

#### **A. PENGGUNA MAHASISWA**

#### **1. Akses Website MBKM Univet Bantara**

Mahasiswa mengakses website mbkm dengan alamat : mbkm.univetbantara.ac.id

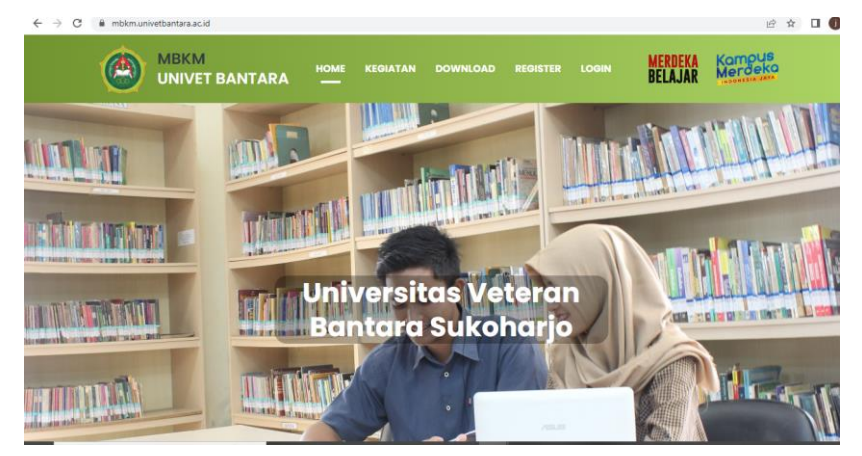

#### **2. Login Sebagai Mahasiswa**

Mahasiswa login dengan klik login pada menu login mahasiswa

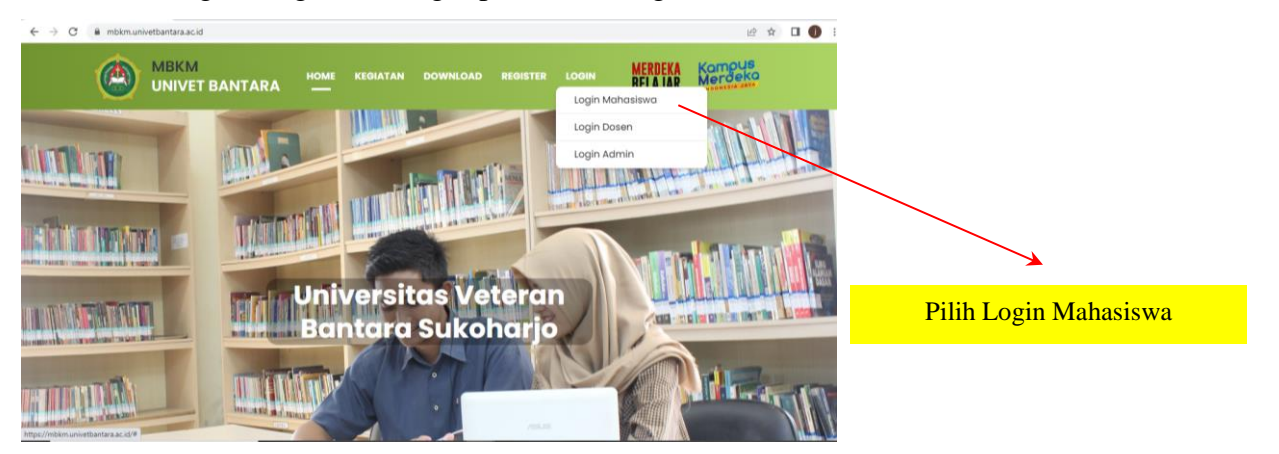

Mahasiswa login dengan mengisi username NIM dan password sama dengan password sistem simbok.

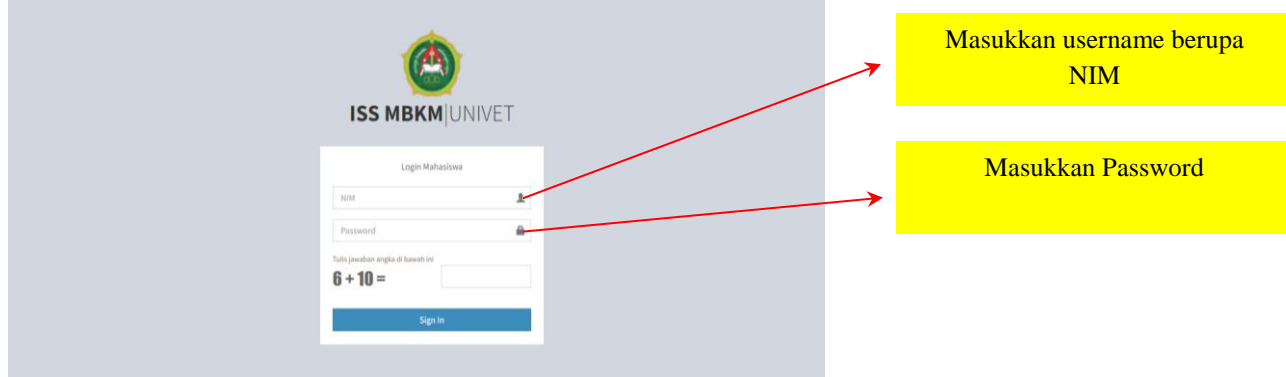

#### **3. Mahasiswa memilih program MBKM yang akan dilaksanakan.**

#### **a. Pertukaran pelajar**

Mahasiswa memilih menu pertukaran pelajar

1) Pilih menu pada sidebar MBKM Pendaftaran lalu pilih Pertukaran Pelajar

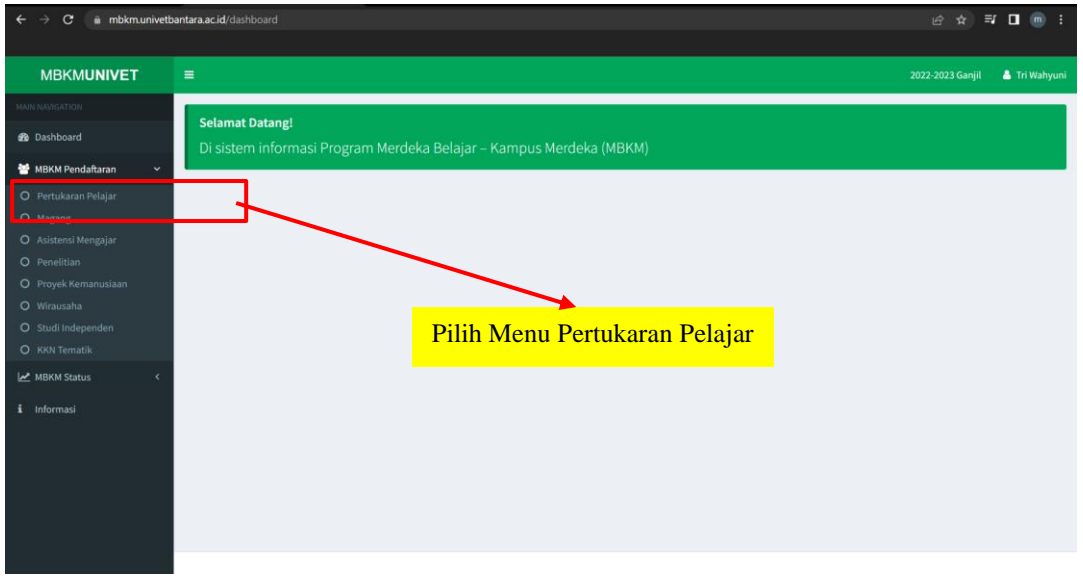

2) Isikan Data Pertukaran Pelajar sesuai dengan keterangan

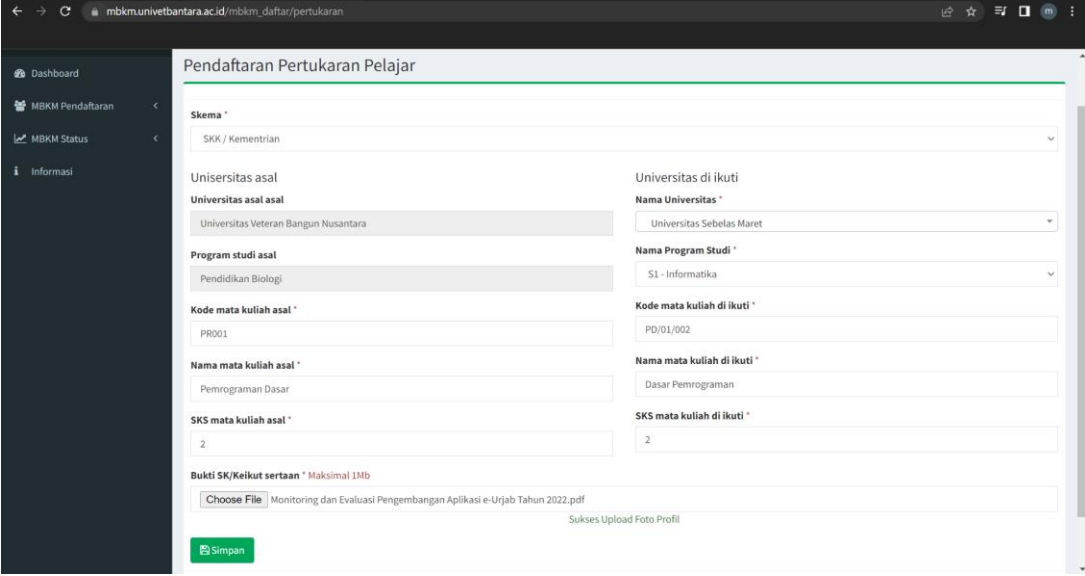

#### Keterangan :

- Isian Skema dapat dipilih SKK / Kementrian atau Mandiri (Univet)
- Isian **kode mata kuliah, nama mata kuliah dan SKS mata kuliah** diisi sesuai dengan kode mata kuliah, nama mata kuliah dan SKS mata kuliah perguruan tinggi asal.
- Ketikan nama Universitas pada kolom **Nama Universitas** yang diikuti pada isian lalu **pilih dari hasil pencarian**.
- Setelah dipilih nama Universitas yang diikuti lalu pada kolom **Nama Program Studi** akan muncul sesuai dengan Universitas yang dipilih.

Modul Tutorial Penggunaan Sistem Informasi MBKM 9

- Pilih **Nama Program Studi** yang akan dituju.
- Isikan **kode mata kuliah, nama mata kuliah dan SKS mata kuliah** yang diikuti sesuai dengan Universitas yang diikuti untuk pertukaran Mahasiswa.
- Isikan **file bukti (surat pengantar/ persetujuan)** dengan maksimal File **1Mb**.
- Lalu pilih tombol **Simpan**.
- 3) Setelah Simpan berhasil maka halaman akan dialihkan ke Daftar Pertukaran

Pelajar

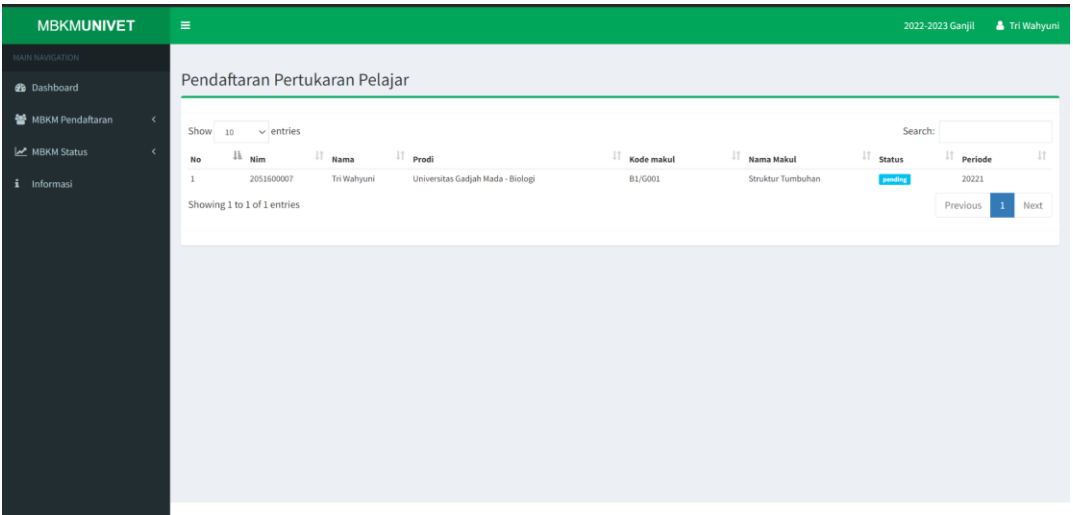

Keterangan :

Menampilkan data pengajuan MBKM Mahasiswa dengan status **Pending.** Status akan berubah ketika sudah disetujui oleh Admin Prodi (Kaprodi).

#### **b. Magang**

1) Pilih menu **Magang** pada sidebar kiri

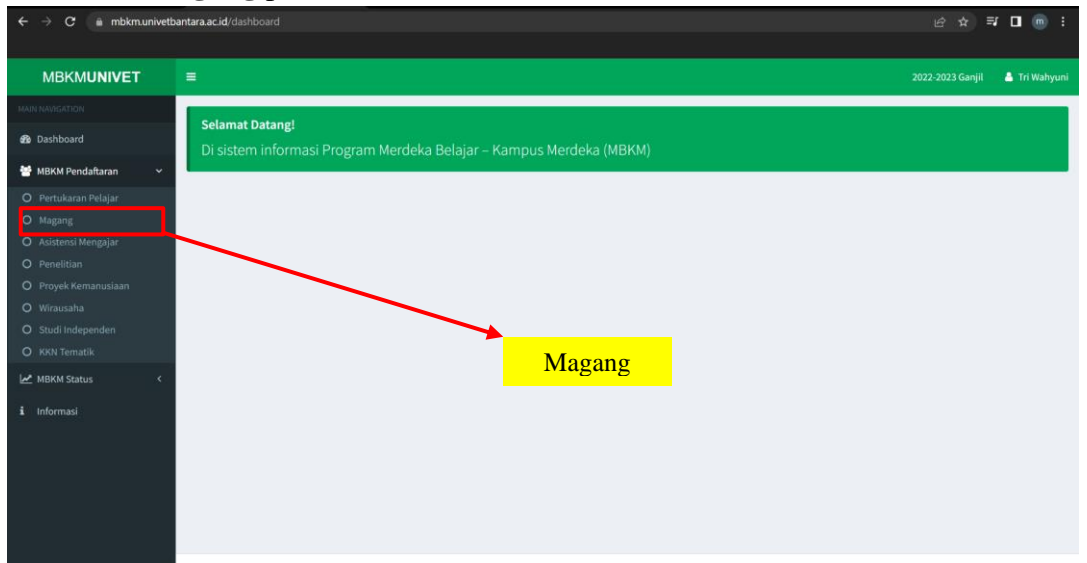

2) Isikan data Magang sesuai dengan keterangan

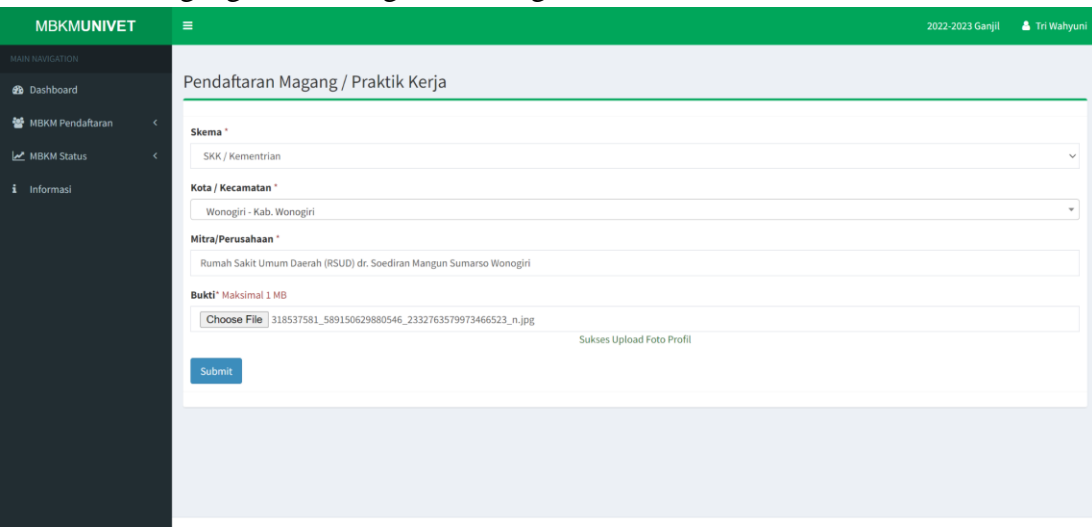

- Isian Skema dapat dipilih SKK / Kementrian atau Mandiri (Univet)
- Pada kolom **Kota / Kecamatan** ketikan nama kecamatan lalu pilih dari hasil pencarian
- Pada kolom **Mitra/Perusahaan** wajib diiskan nama Instansi / Perusahaan yang dituju untuk magang.
- Isikan **file bukti (surat pengantar/ persetujuan)** dengan maksimal File **1Mb**.
- Lalu pilih tombol **Simpan**.
- -
- 3) Setelah simpan berhasil maka halaman akan dialihkan ke Daftar pengajuan (MBKM Status) Magang

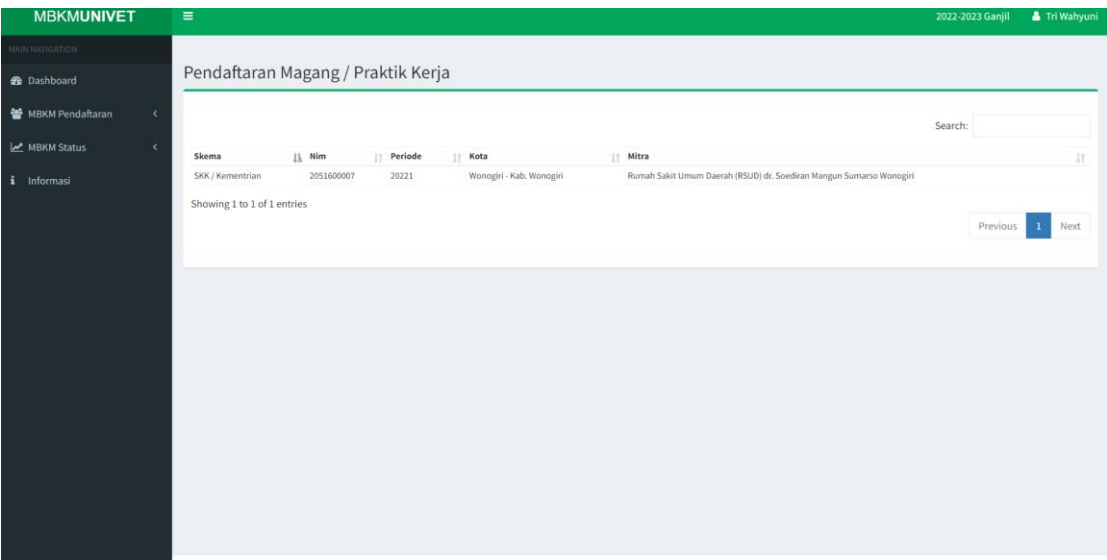

4) Pada halaman magang terdapat menu **Logbook** pada setiap data yang diajukan.

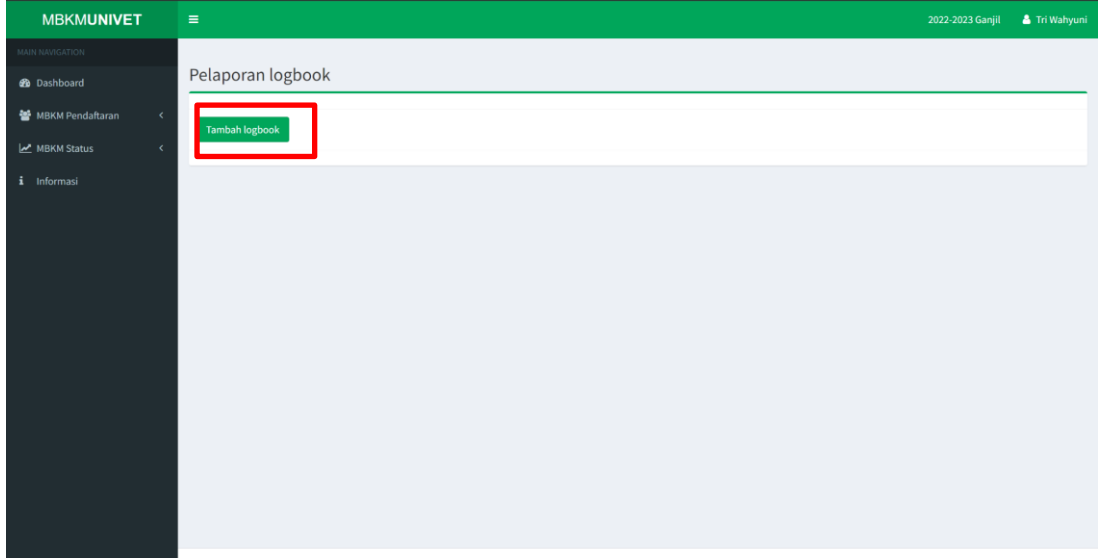

5) Pilih menu Tambah LogBook untuk mengisi LogBook. Lalu isikan Logbook sesuai dengan keterangan dan setelah kegiatan magang selesai maka unggah laporan kegiatan.

#### **c. Asistensi Mengajar**

1) Pilih menu **Asistensi Mengajar** pada menu sidebar sebelah kiri

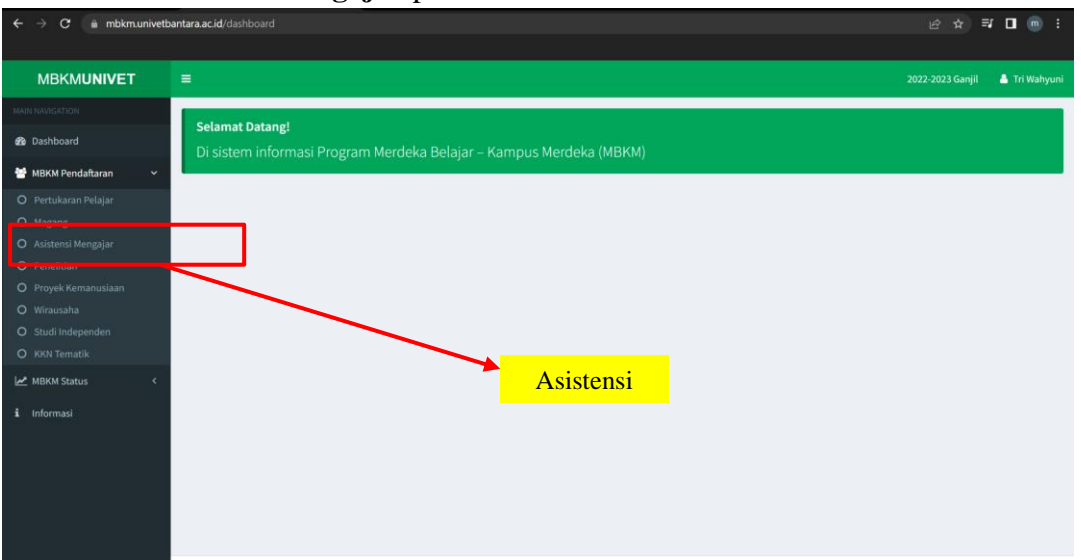

2) Isikan data Asistensi Mengajar sesuai dengan keterangan

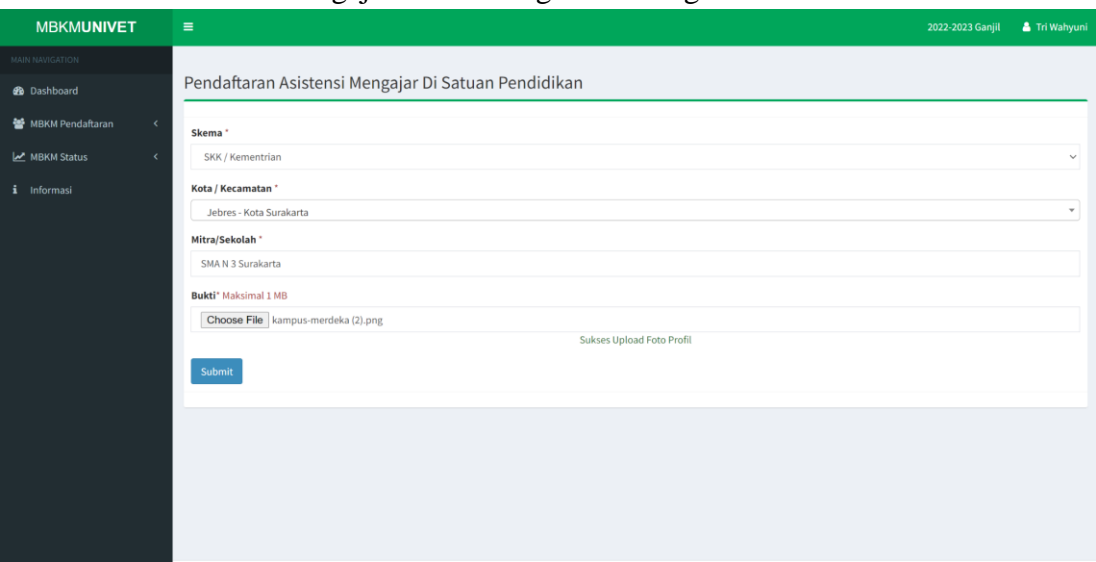

- Isian Skema dapat dipilih SKK / Kementrian atau Mandiri (Univet)
- Pada kolom **Kota / Kecamatan** ketikan nama kecamatan lalu pilih dari hasil pencarian
- Pada kolom **Mitra/Sekolah** wajib diiskan nama Mitra/ Sekolah yang dituju untuk Asistensi Mengajar.
- Isikan **file bukti (surat pengantar/ persetujuan)** dengan maksimal File **1Mb**.
- Lalu pilih tombol **Simpan**.
- 3) Setelah simpan berhasil maka halaman akan dialihkan ke Daftar pengajuan (MBKM Status) Asistensi Mengajar

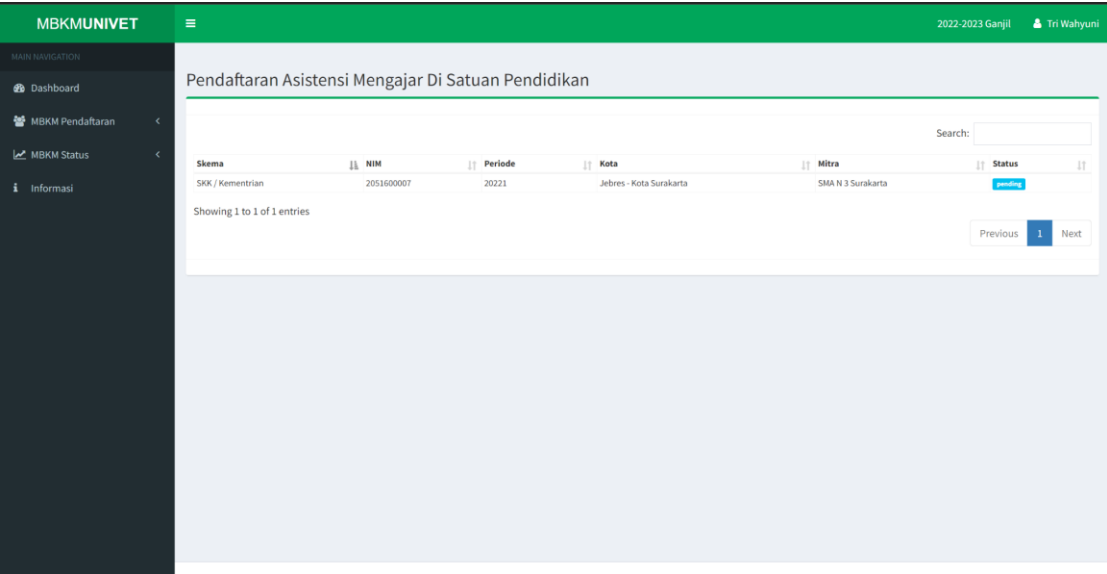

Keterangan :

- Menampilkan data pengajuan Pendaftaran Asistensi Mengajar dengan status **Pending.**
- Status akan berubah ketika sudah disetujui oleh Admin Prodi (Kaprodi).
- 4) Setelah disetujui oleh kaprodi maka pada pada halaman asistensi mengajar (MBKM Status) terdapat menu **Logbook** pada setiap data yang diajukan.

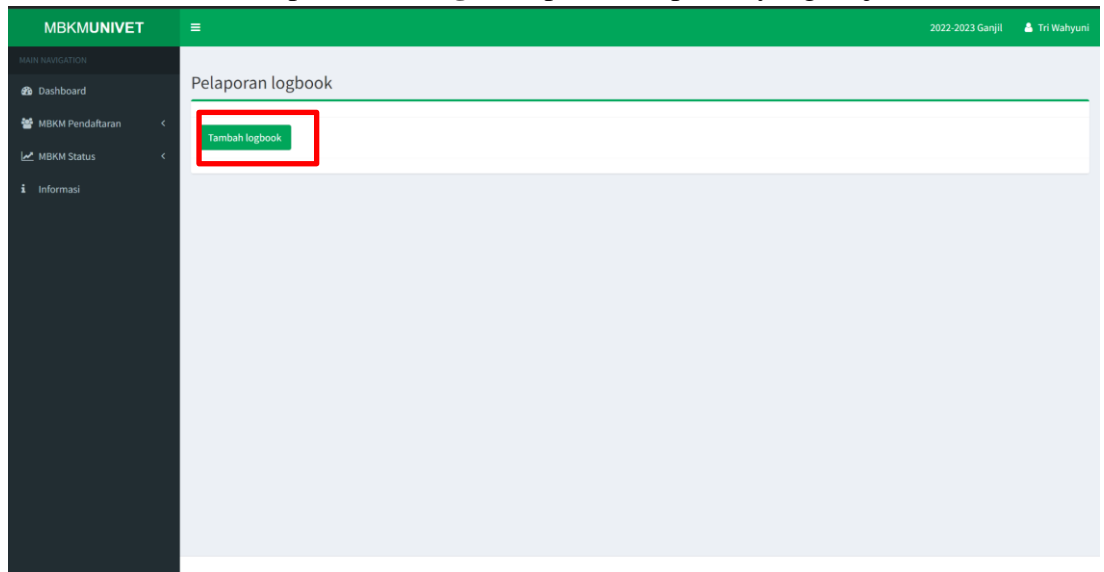

5) Pilih menu Tambah LogBook untuk mengisi LogBook. Lalu isikan Logbook sesuai dengan keterangan dan setelah kegiatan asistensi selesai selesai maka unggah laporan kegiatan.

#### **d. Penelitian**

1) Pilih menu **Penilitan** pada menu sidebar sebelah kiri

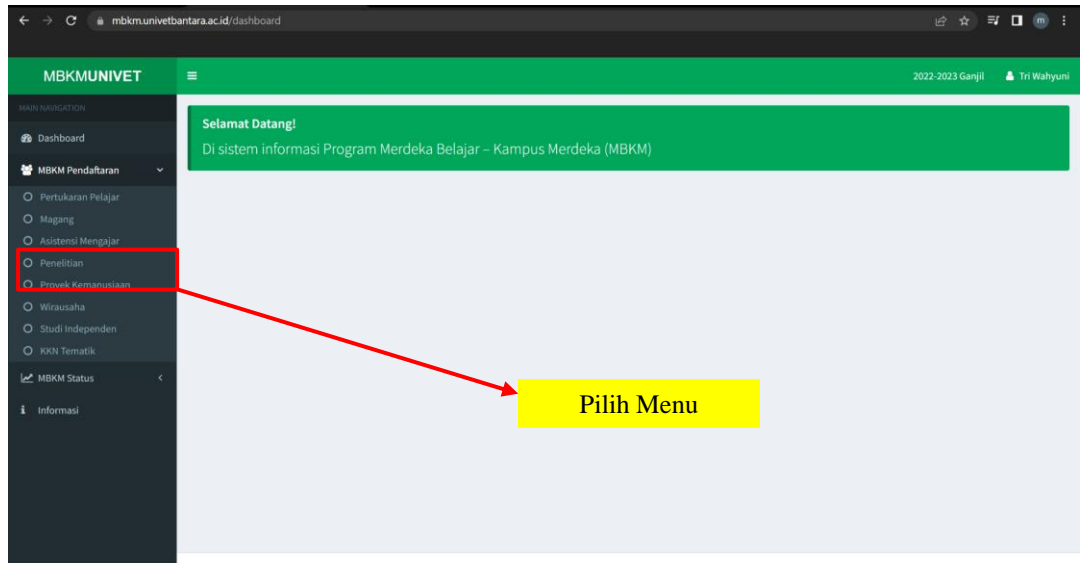

2) Isikan data **Penelitian** sesuai dengan keterangan

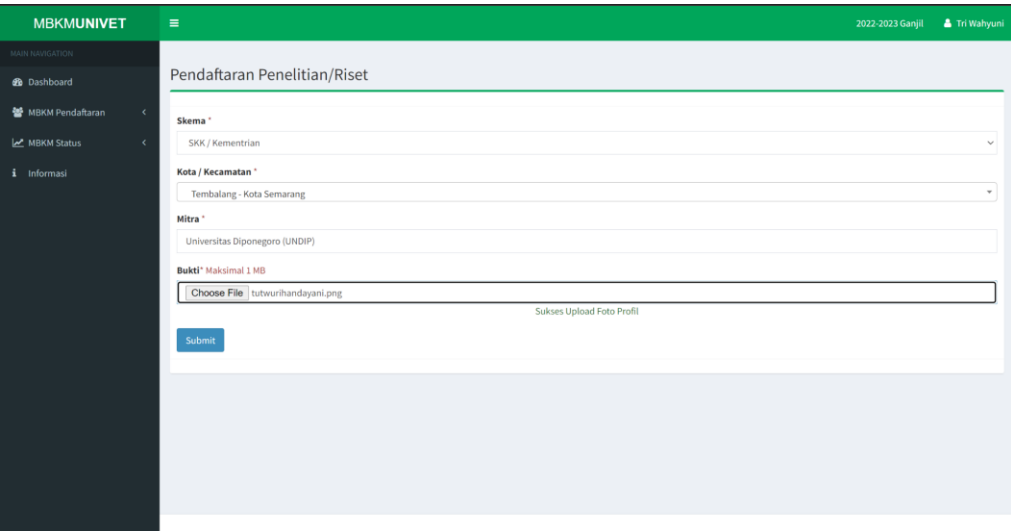

- Isian Skema dapat dipilih SKK / Kementrian atau Mandiri (Univet)
- Pada kolom **Kota / Kecamatan** ketikan nama kecamatan lalu pilih dari hasil pencarian
- Pada kolom **Mitra** wajib diiskan nama Mitra yang dituju untuk Penilitian.
- Isikan **file bukti (surat pengantar/ persetujuan)** dengan maksimal File **1Mb**.
- Lalu pilih tombol **Simpan**.

3) Setelah sukses menyimpan data maka halaman akan dialihkan ke Daftar pengajuan (MBKM Status) Penelitian.

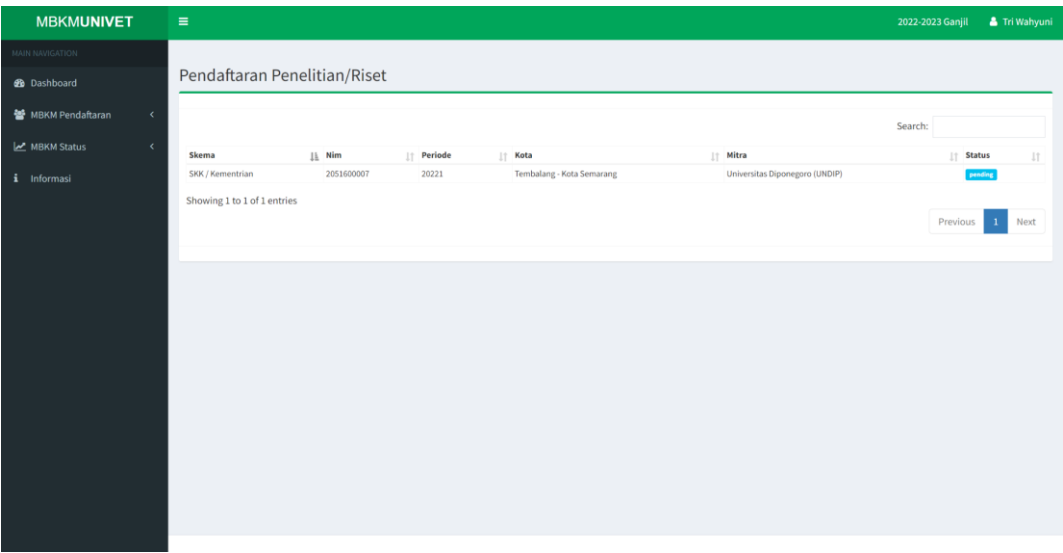

Keterangan :

- Menampilkan data pengajuan Pendaftaran Penelitian/Riset dengan status **Pending.**
- Status akan berubah ketika sudah disetujui oleh Admin Prodi (Kaprodi).
- 4) Setelah disetujui oleh kaprodi maka pada halaman penelitian (MBKM Status) terdapat menu **Logbook** pada setiap data yang diajukan.

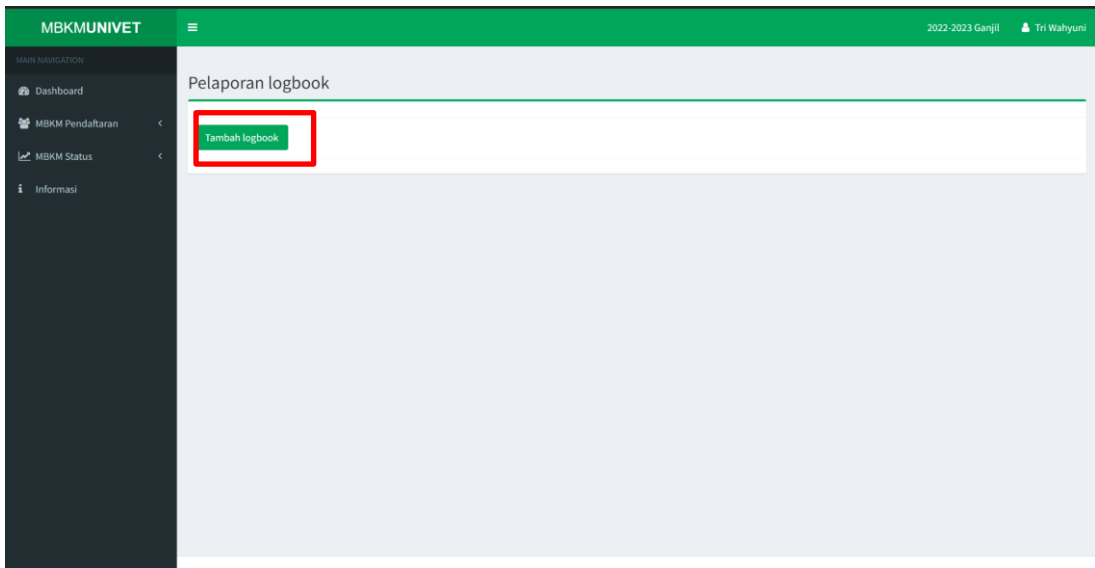

5) Pilih menu Tambah LogBook untuk mengisi LogBook. Lalu isikan Logbook sesuai dengan keterangan dan setelah kegiatan penelitian selesai maka unggah laporan kegiatan.

#### **e. Proyek Kemanusiaan**

1) Pilih menu **Proyek Kemanusiaan** pada menu sidebar sebelah kiri

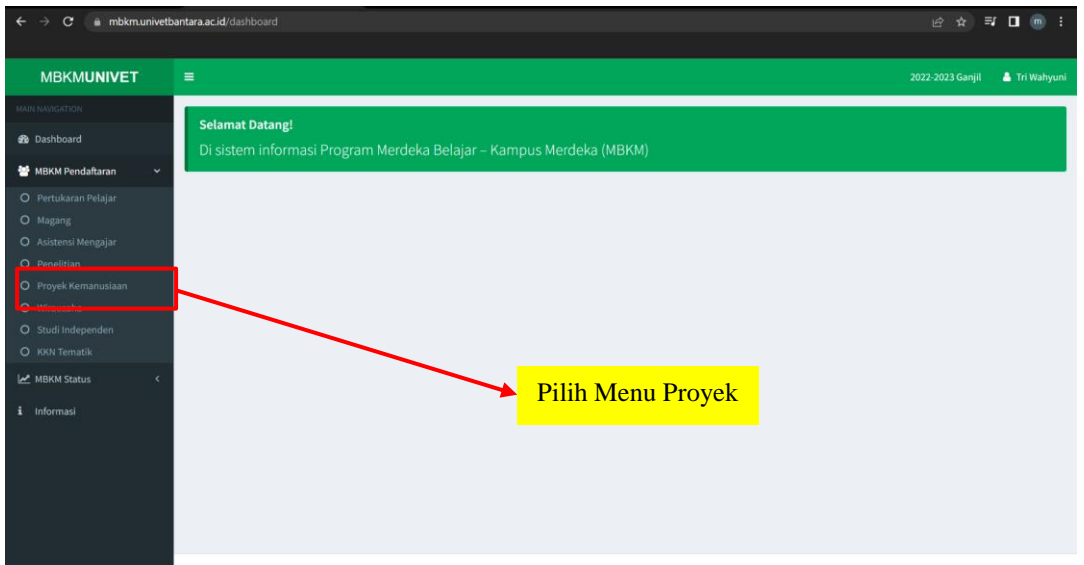

2) Isikan data **Proyek Kemanusiaan** sesuai dengan keterangan

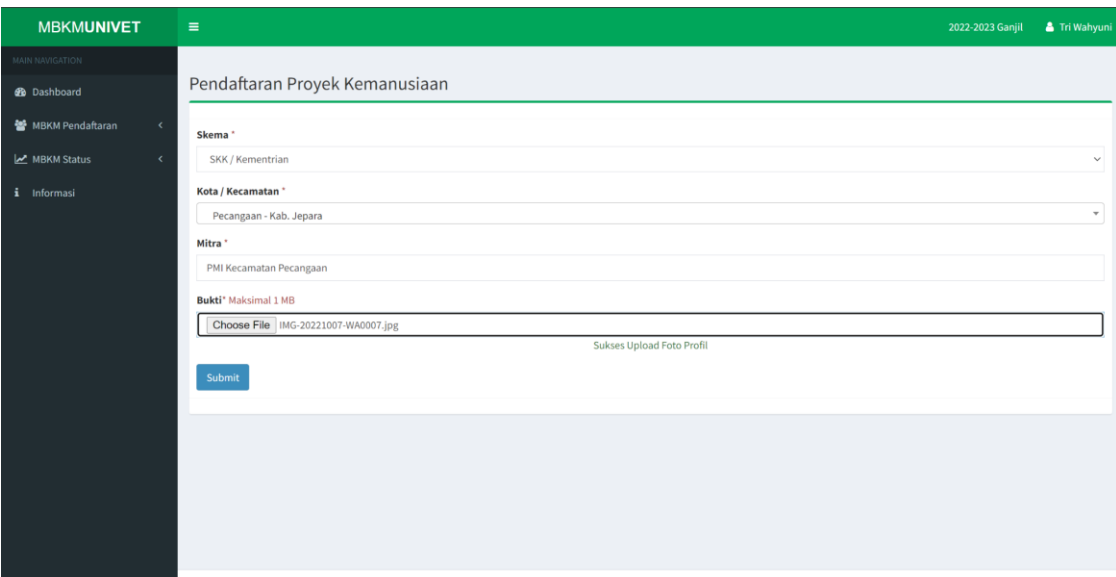

- Isian Skema dapat dipilih SKK / Kementrian atau Mandiri (Univet)
- Pada kolom **Kota / Kecamatan** ketikan nama kecamatan lalu pilih dari hasil pencarian
- Pada kolom **Mitra** wajib diiskan nama Mitra yang dituju untuk Proyek Kemanusiaan.
- Isikan **file bukti (surat pengantar/ persetujuan)** dengan maksimal File **1Mb**. - Lalu pilih tombol **Simpan**.
- 3) Setelah sukses menyimpan data maka halaman akan dialihkan ke Daftar pengajuan (MBKM Status) Proyek Kemanusiaan.

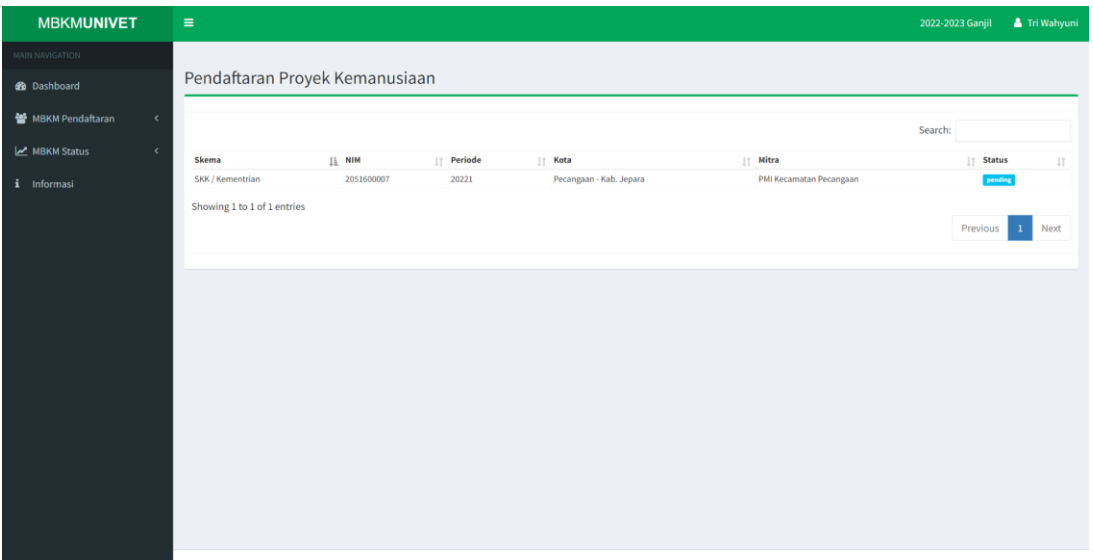

Keterangan :

- Menampilkan data pengajuan Pendaftaran Proyek Kemanusiaan dengan status **Pending.**
- Status akan berubah ketika sudah disetujui oleh Admin Prodi (Kaprodi).
- 4) Setelah disetujui oleh kaprodi maka pada halaman proyek kemanusiaan (MBKM

Status) terdapat menu **Logbook** pada setiap data yang diajukan.

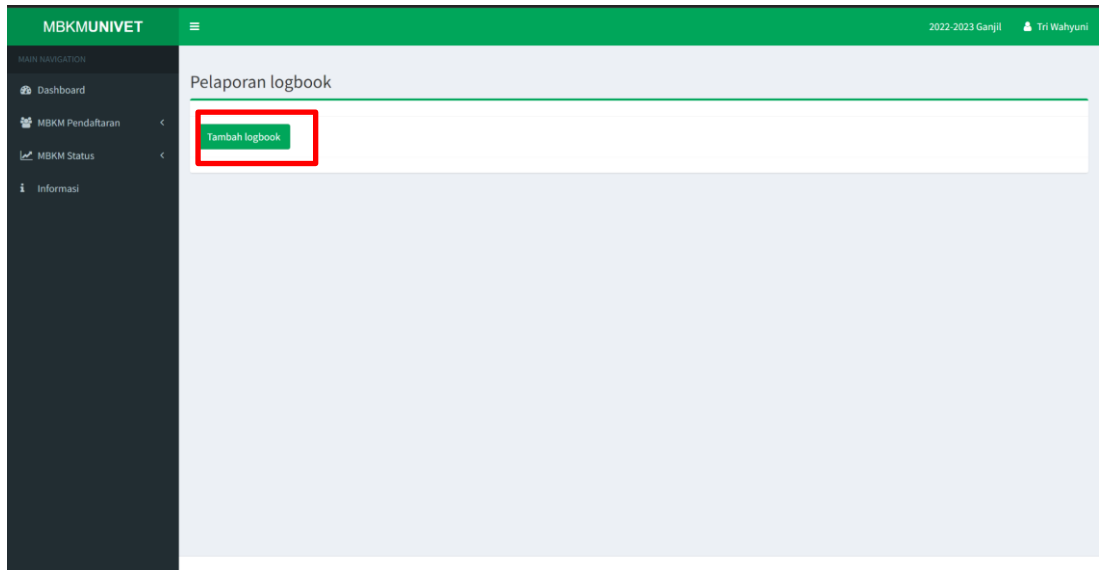

5) Pilih menu Tambah LogBook untuk mengisi LogBook. Lalu isikan Logbook sesuai dengan keterangan dan setelah kegiatan proyek kemanusiaan selesai maka unggah laporan kegiatan.

#### **f. Wirausaha**

1) Pilih menu **Proyek Kemanusiaan** pada menu sidebar sebelah kiri

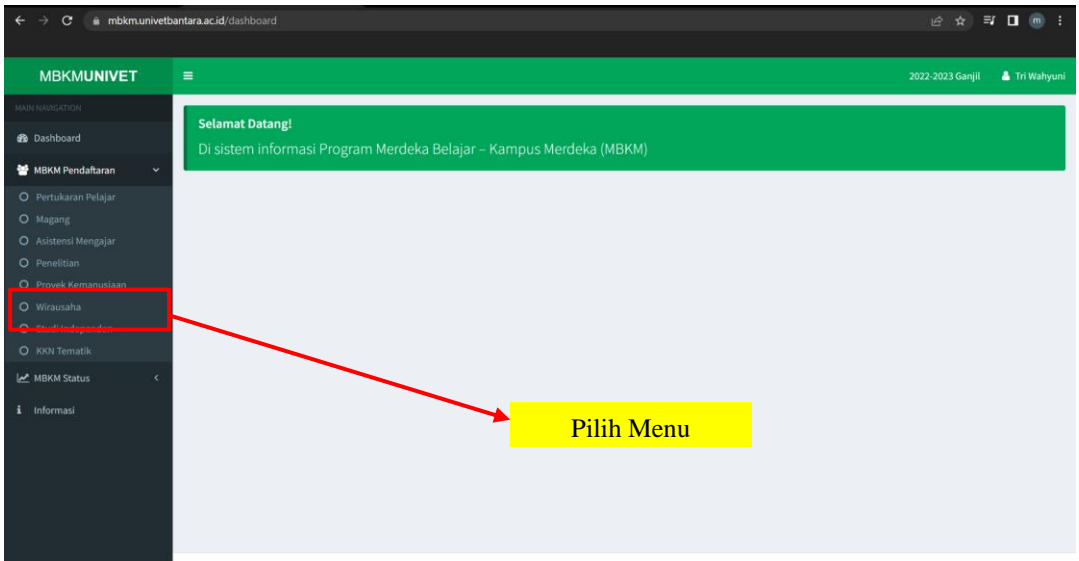

2) Isikan data **Wirausaha** sesuai dengan keterangan

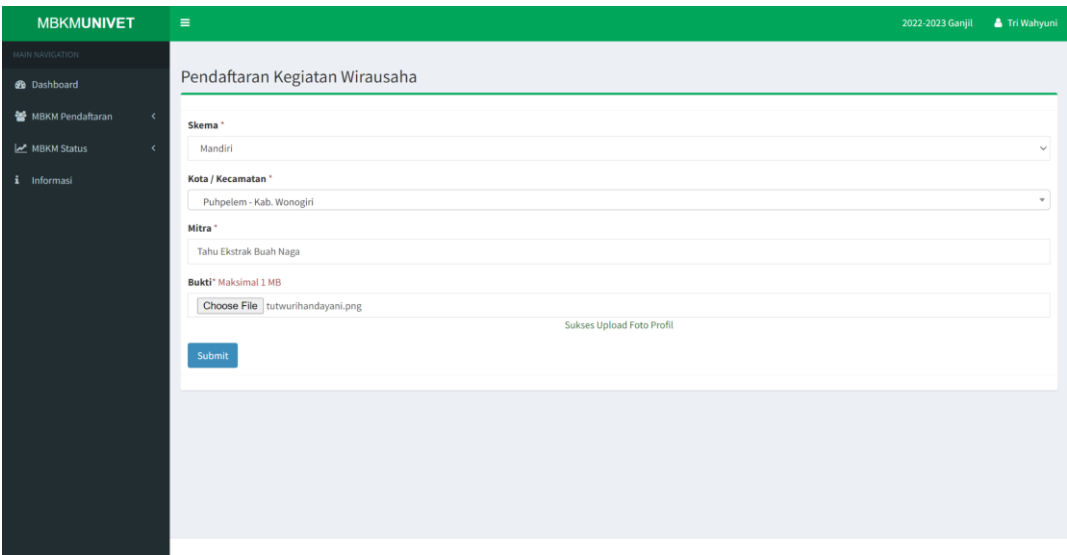

- Isian Skema dapat dipilih SKK / Kementrian atau Mandiri (Univet)
- Pada kolom **Kota / Kecamatan** ketikan nama kecamatan lalu pilih dari hasil pencarian
- Pada kolom **Mitra** wajib diiskan nama Mitra yang dituju untuk Wirausaha.
- Isikan **file bukti (surat pengantar/ persetujuan)** dengan maksimal File **1Mb**. - Lalu pilih tombol **Simpan**.
- 3) Setelah sukses menyimpan data Wirausaha maka halaman akan dialihkan ke halaman Daftar Pengajuan (MBKM Status) Wirausaha.

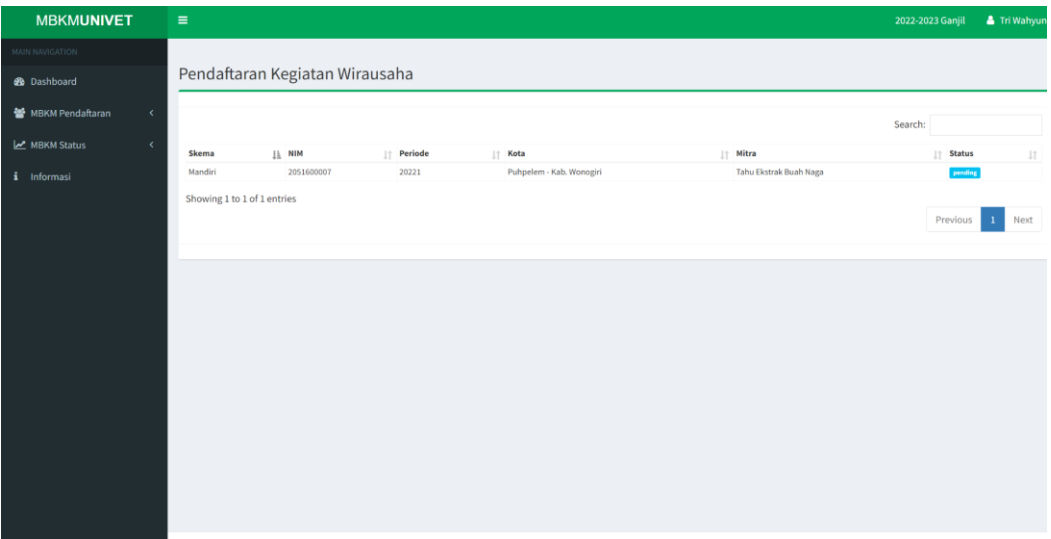

Keterangan :

- Menampilkan data pengajuan Pendaftaran Kegiatan Wirausaha dengan status **Pending.**
- Status akan berubah ketika sudah disetujui oleh Admin MBKM.
- 4) Setelah disetujui oleh kaprodi maka pada halaman wirausaha (MBKM Status) terdapat menu **Logbook** pada setiap data yang diajukan.

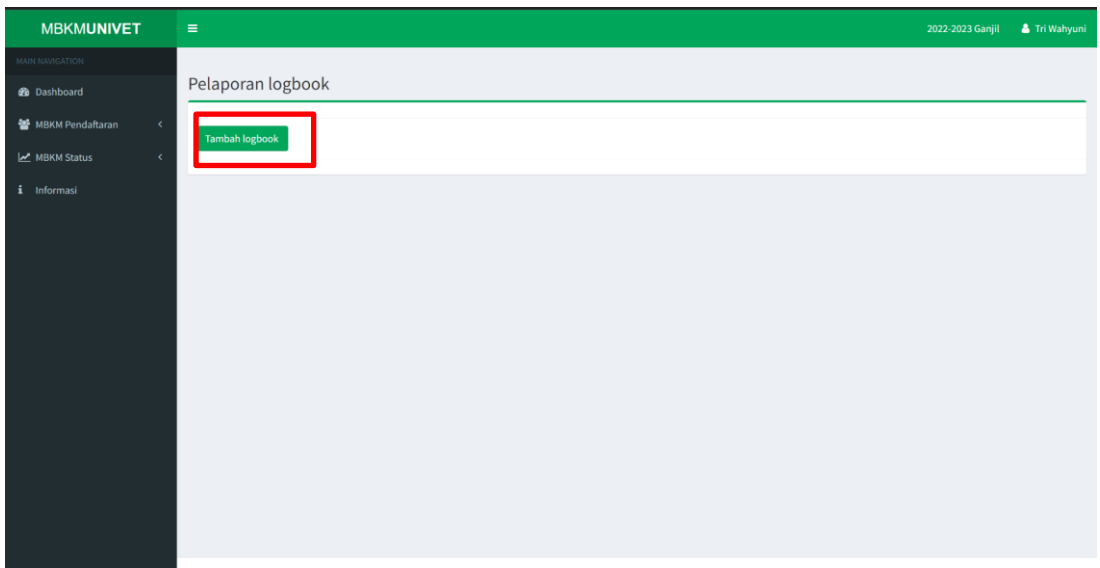

5) Pilih menu Tambah LogBook untuk mengisi LogBook. Lalu isikan Logbook sesuai dengan keterangan dan setelah kegiatan wirausaha selesai maka unggah laporan kegiatan.

#### **g. Studi Independen**

1) Pilih menu **Studi Independen** pada menu sidebar sebelah kiri

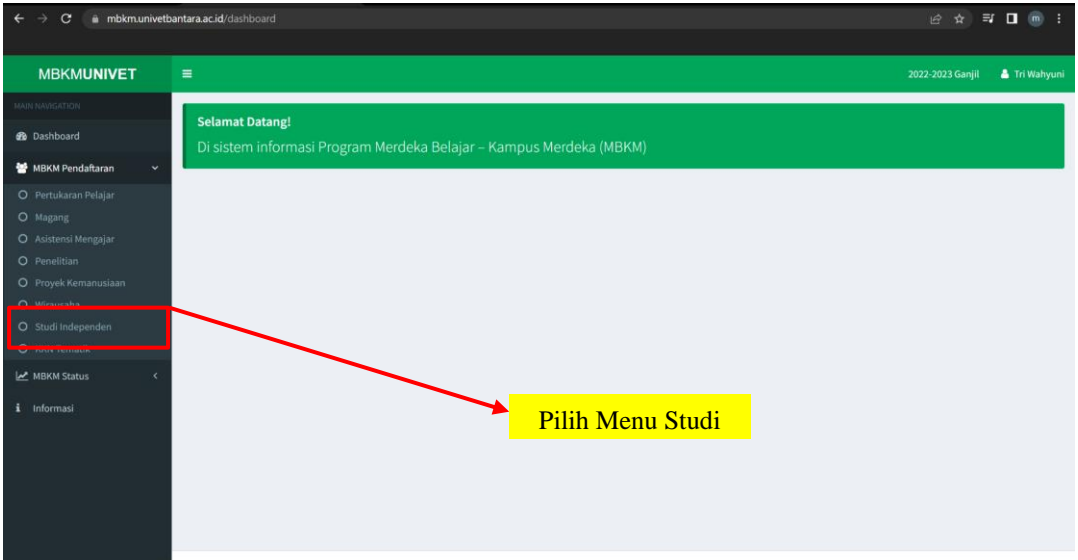

2) Isikan data **Studi /Proyek Independen** sesuai dengan keterangan

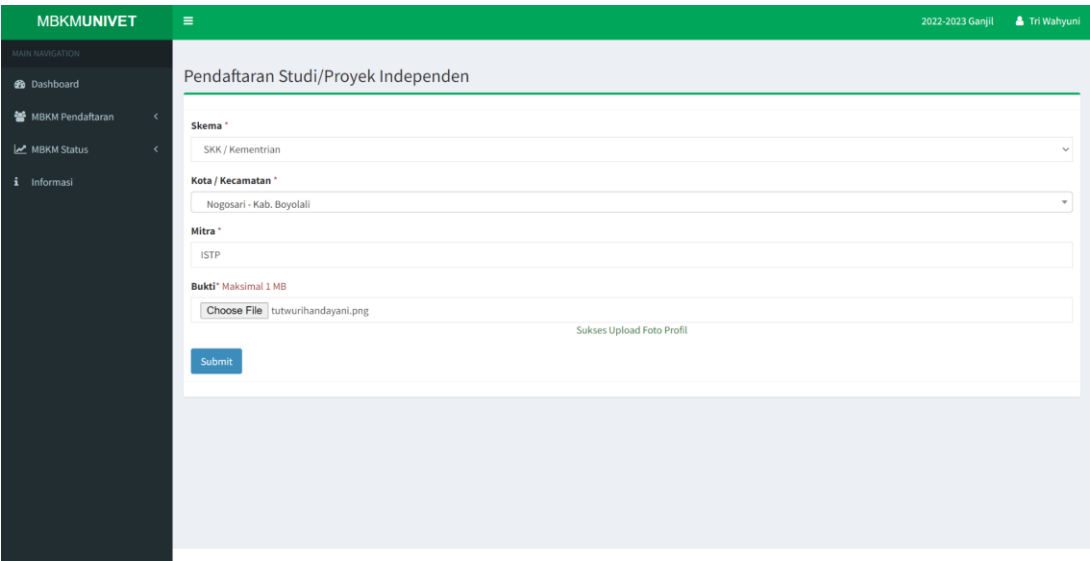

Keterangan :

- Isian Skema dapat dipilih SKK / Kementrian atau Mandiri (Univet)
- Pada kolom **Kota / Kecamatan** ketikan nama kecamatan lalu pilih dari hasil pencarian
- Pada kolom **Mitra** wajib diiskan nama Mitra yang dituju untuk Studi /Proyek Independen.
- Isikan **file bukti (surat pengantar/ persetujuan)** dengan maksimal File **1Mb**.
- Lalu pilih tombol **Simpan**.
- 3) Setelah sukses menyimpan data Studi Independen maka halaman akan dialihkan

ke halaman Daftar Pengajuan (MBKM Status) Studi /Proyek Independen.

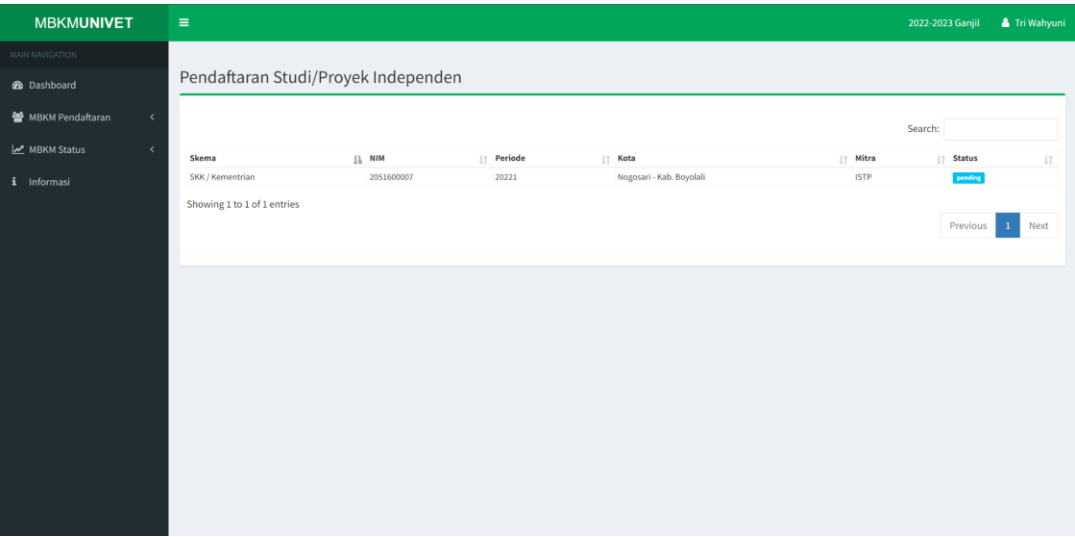

Keterangan :

- Menampilkan data pengajuan Pendaftaran Studi/Proyek Independen dengan status **Pending.**
- Status akan berubah ketika sudah disetujui oleh Admin Prodi (Kaprodi).
- 4) Setelah disetujui oleh kaprodi maka pada halaman studi independen (MBKM

Status) terdapat menu **Logbook** pada setiap data yang diajukan.

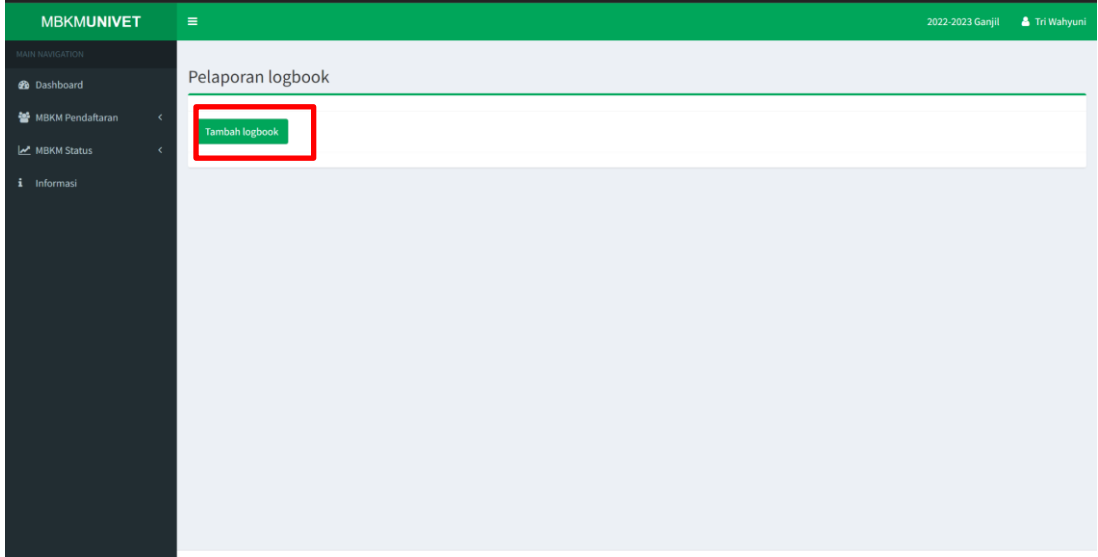

5) Pilih menu Tambah LogBook untuk mengisi LogBook. Lalu isikan Logbook sesuai dengan keterangan dan setelah kegiatan studi independen selesai maka unggah laporan kegiatan.

#### **h. Membangun Desa / KKN Tematik**

1) Pilih menu **Membangun Desa / KKN Tematik** pada menu sidebar sebelah kiri

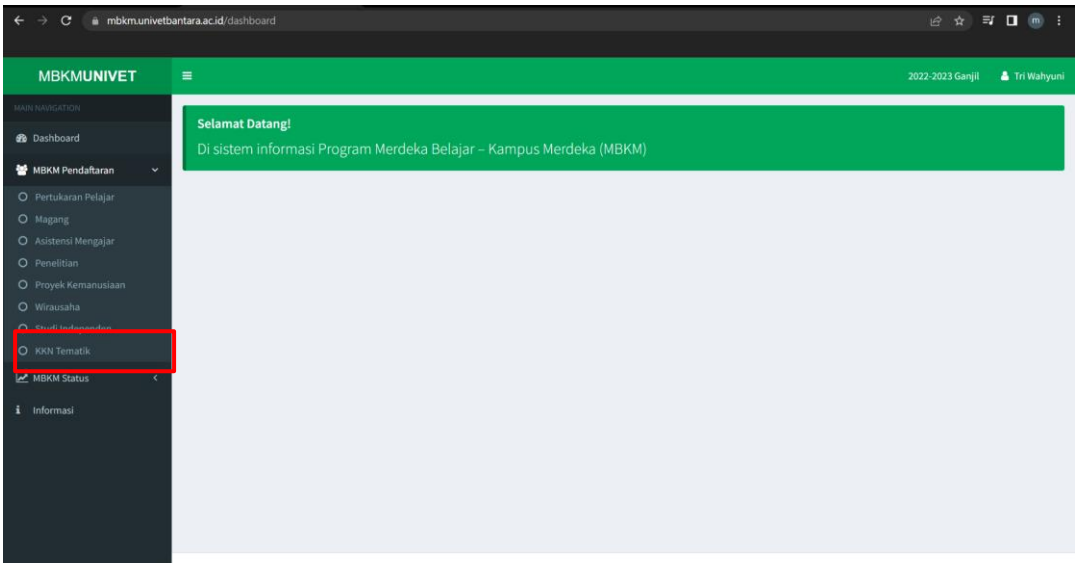

2) Isikan data **Membangun Desa / KKN Tematik** sesuai dengan keterangan

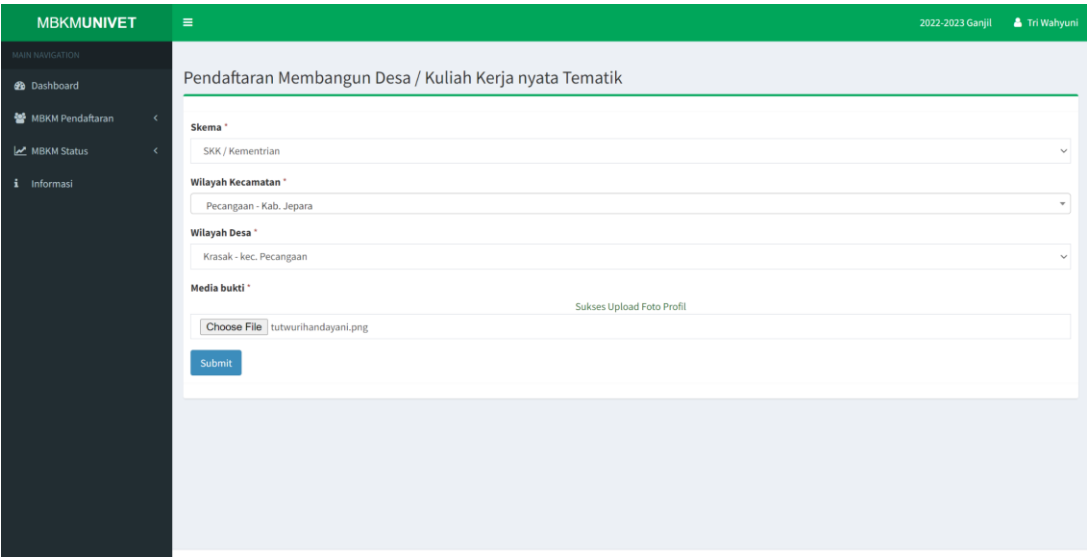

- Isian Skema dapat dipilih SKK / Kementrian atau Mandiri (Univet)
- Pada kolom **Kota / Kecamatan** ketikan nama kecamatan lalu pilih dari hasil pencarian
- Pada kolom desa akan muncul pilihan Desa sesuai dengan kecamatan yang dipilih. Pilih Desa yang akan dituju untuk KKN.
- Isikan **file bukti (surat pengantar/ persetujuan)** dengan maksimal File **1Mb**.
- Lalu pilih tombol **Simpan**.
- 3) Setelah berhasil menyimpan data Membangun Desa / KKN tematik maka halaman akan dialihkan ke halaman Pendaftaran Membangun Desa / KKN Tematik (status masih pending dan perlu persetujuan kaprodi/ admin prodi).

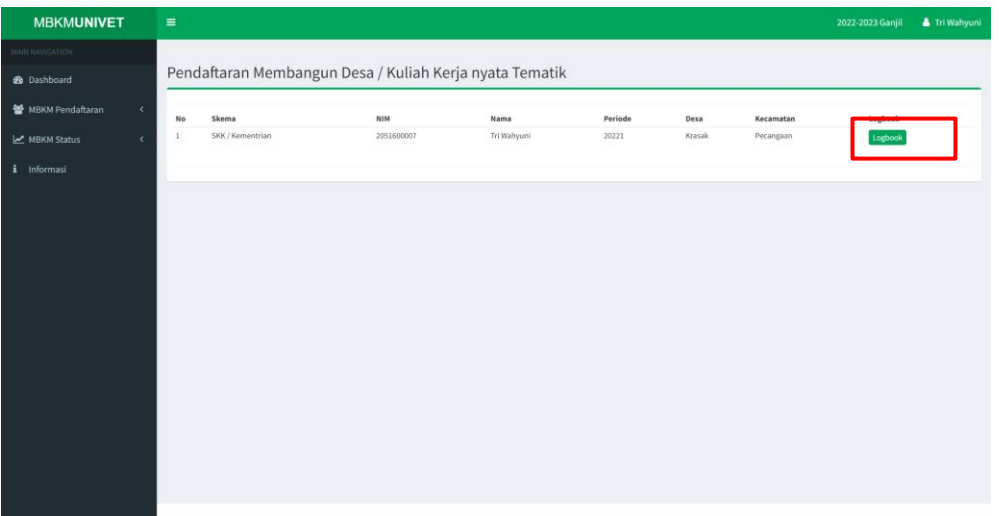

4) Setelah disetujui oleh kaprodi maka pada halaman studi independen (MBKM Status) terdapat menu **Logbook** pada setiap data yang diajukan.

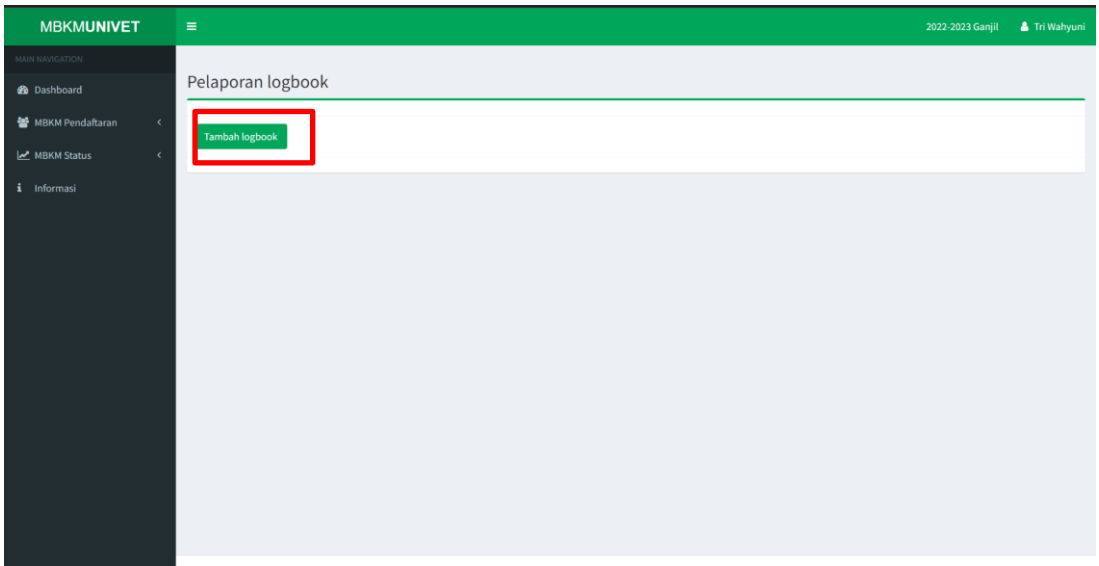

5) Pilih menu Tambah LogBook untuk mengisi LogBook. Lalu isikan Logbook sesuai dengan keterangan

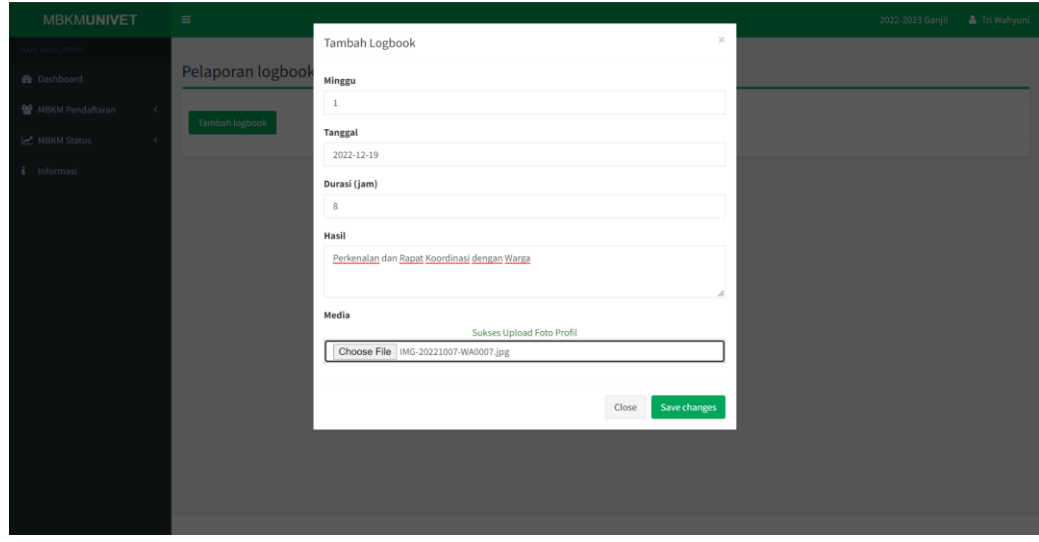

Modul Tutorial Penggunaan Sistem Informasi MBKM 24

- Pada kolom Minggu isikan laporan kegiatan minggu ke berapa.
- Pada Kolom tanggal isikan tanggal waktu kegiatan
- Pada kolom durasi isikan durasi pada hari tersebut
- Pada kolom Hasil isikan hasil dari kegiatan hari tersebut
- Pada kolom media isikan laporan / dokumentasi kegiatan

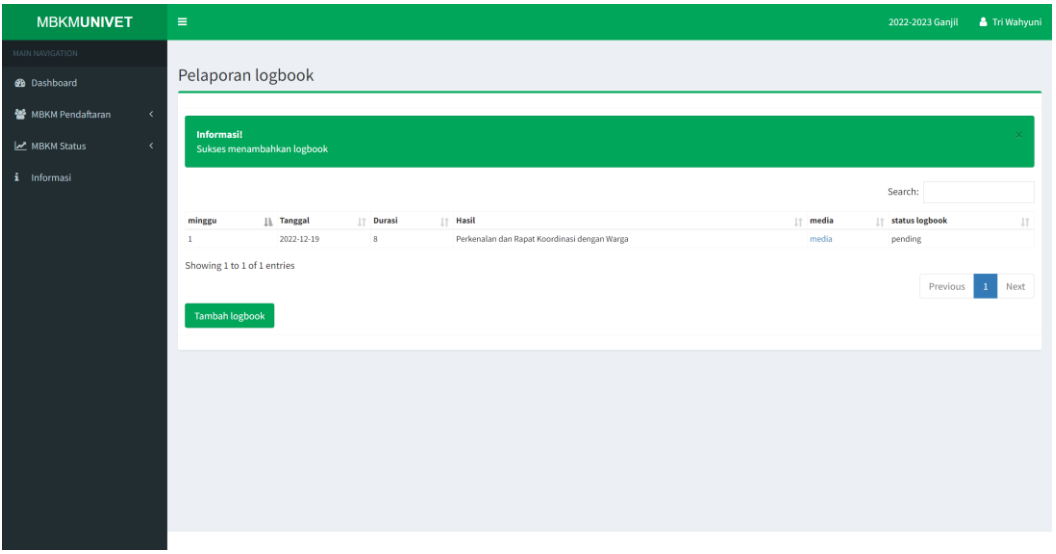

- Menampilkan data pengajuan Pendaftaran Studi/Proyek Independen dengan status **Pending.**
- Status akan berubah ketika sudah disetujui oleh Admin Prodi (Kaprodi).
- 6) Pilih menu Tambah LogBook untuk mengisi LogBook. Lalu isikan Logbook sesuai dengan keterangan dan setelah kegiatan studi independen selesai maka unggah laporan kegiatan.

#### **B. PENGGUNA ADMIN PRODI (KAPRODI)**

#### **1. Akses Website MBKM Univet Bantara**

Admin prodi mengakses website mbkm dengan alamat : mbkm.univetbantara.ac.id

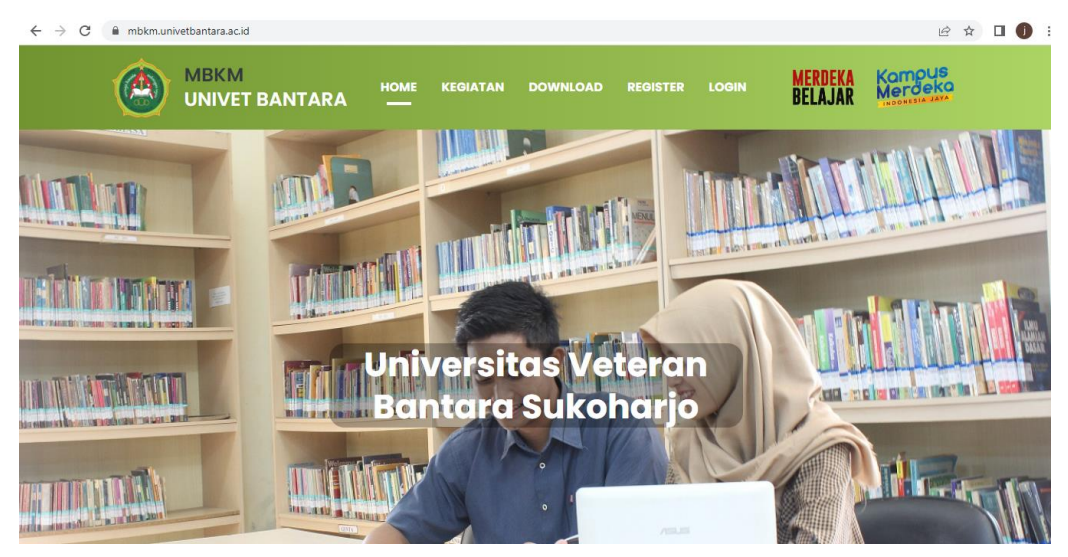

Admin prodi login dengan klik login pada menu login admin

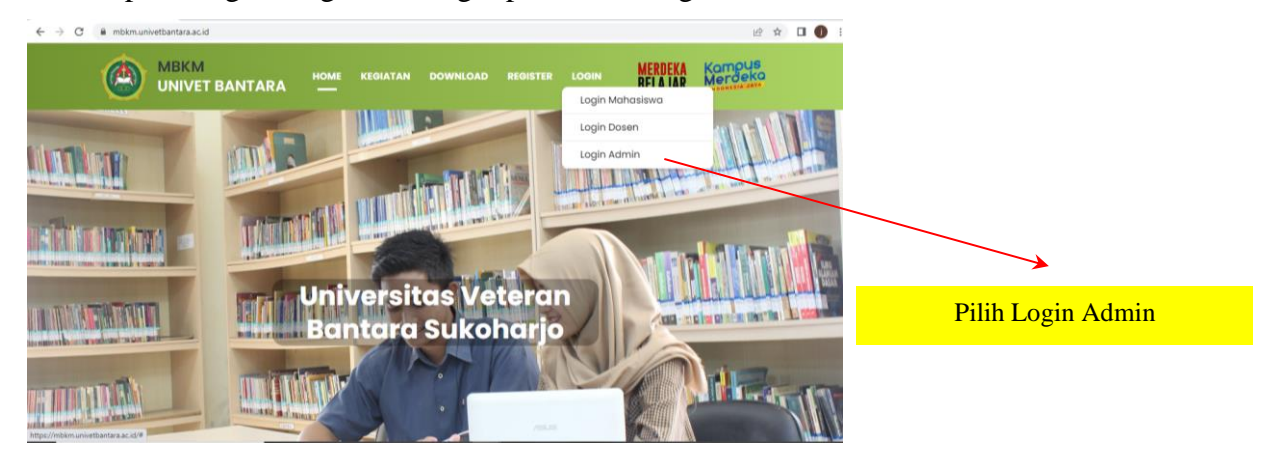

**2. Admin prodi login dengan memasukkan username dan password**

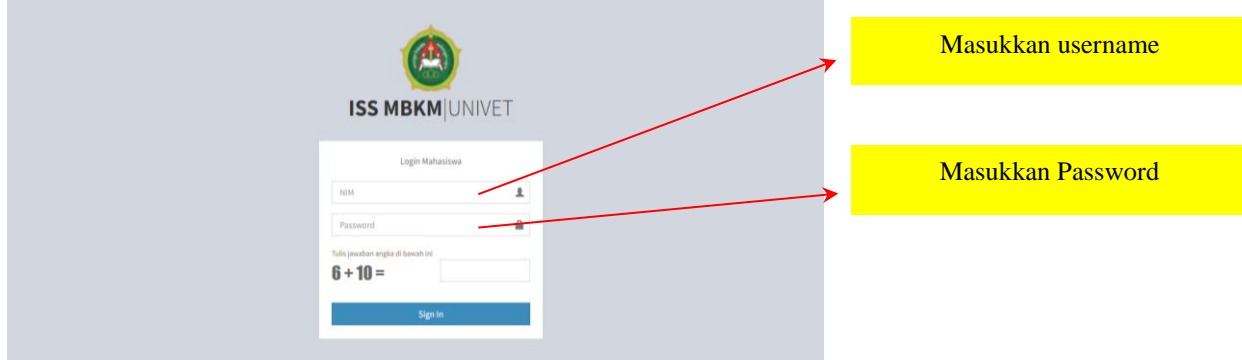

#### **3. Admin prodi mengecek dan memproses ajuan mahasiswa pada setiap program MBKM.**

Admin prodi dapat melakukan pengecekan setiap program MBKM di menu MBKM Status untuk mengetahui mahasiswa-mahasiswa yang mendaftar program MBKM.

a. Pada sidebar sebelah kiri pilih MBKM Status selanjutnya dapat mengecek setiap program MBKM.

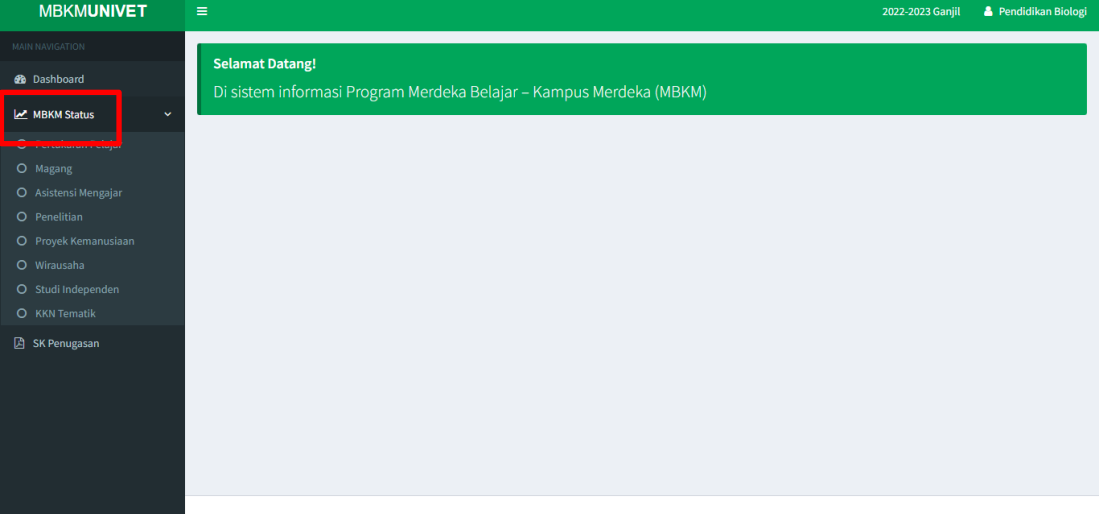

b. Setelah berada pada salah satu program MBKM (contoh: magang) selanjutnya mengecek bukti surat pengantar/ persetujuan pada menu media.

![](_page_26_Picture_51.jpeg)

c. Selanjutnya admin prodi dapat menyetujui/ menolak ajuan mahasiswa melalui menu aksi

![](_page_27_Picture_35.jpeg)

d. Admin prodi dapat memutuskan untuk menyetujui atau menolak ajuan mahasiswa.

![](_page_27_Picture_36.jpeg)

e. Langkah berikutnya ploting dosen pembimbing dengan melalui menu Plot.

![](_page_27_Picture_37.jpeg)

Modul Tutorial Penggunaan Sistem Informasi MBKM 28

f. Admin prodi dapat memilih dosen pembimbing untuk membimbing mahasiswa dalam program MBKM yang dipilih mahasiswa tersebut.

![](_page_28_Picture_30.jpeg)

g. Setelah ploting dosen pembimbing, selanjutnya admin prodi mengunggah SK penugasan/ sejenisnya melalui menu SK penugasan.

![](_page_28_Picture_31.jpeg)

h. Admin prodi mengunggah SK penugasan/ sejenisnya dengan mengisi nama SK, unggah file masimal 1 MB dan memilih prodi.

![](_page_29_Picture_30.jpeg)

i. Setelah unggah SK selesai, admin prodi memilih SK yang telah terunggah untuk ditetapkan kepada mahasiswa.

![](_page_29_Picture_31.jpeg)

j. Admin prodi dapat memilih SK penugasan/ sejenisnya yang telah diunggah tadi untuk ditetapkan kepada mahasiswa.

![](_page_30_Picture_33.jpeg)

k. Setelah proses memilih SK penugasan/ sejenisnya untuk ditetapkan kepada mahasiswa, maka proses yang dilakukan oleh admin prodi selesai dan selanjutnya tugas dari dosen pembimbing yang telah ditetapkan tadi untuk membimbing mahasiswa melalui sistem informasi MBKM.

#### **C. PENGGUNA DOSEN (DOSEN PEMBIMBING)**

#### **1. Akses Website MBKM Univet Bantara**

Dosen pembimbing mengakses website mbkm dengan alamat: mbkm.univetbantara.ac.id

![](_page_31_Picture_3.jpeg)

Dosen login dengan klik login pada menu login dosen

![](_page_31_Picture_5.jpeg)

**2. Dosen login dengan memasukkan username dan password sama dengan password sistem simbok.**

![](_page_31_Picture_85.jpeg)

#### **3. Dosen dapat memantau mahasiswa pada setiap program MBKM.**

Pada proses sebelumnya, kaprodi/ admin prodi telah menunjuk dosen (dosen pembimbing) untuk membimbing mahasiswa pada program MBKM. Dosen pembimbing yang telah dapat melakukan pemantauan pada aktivitas mahasiswa pada program MBKM.

a. Pada *sidebar* sebelah kiri pilih MBKM Status selanjutnya dapat mengecek setiap program MBKM untuk melihat aktivitas mahasiswa yang dibimbing.

![](_page_32_Picture_77.jpeg)

- b. Setelah berada pada salah satu program MBKM (contoh: KKN) selanjutnya dosen dapat memantau aktivitas mahasiswa selama pelaksanaan program MBKM melalui logbook.
- c. Pada akhir kegiatan MBKM, dosen juga dapat melihat/ mengunduh laporan akhir kegiatan yang telah diunggah oleh mahasiswa.
- d. Seluruh aktivitas maupun pelaporan kegiatan MBKM oleh mahasiswa dilaporkan kepada kaprodi dan stake holder terkait.